# программе Agisoft Metashape 1.6»

# **Добавить снимки**

Для загрузки снимков выберите в меню *Обработка* пункт *Добавить снимки...* или нажмите такую же кнопку на панели инструментов на панели *Проект.* На панели находятся Блок (Chunk), в нем выполняются все операции построения и хранятся результаты. Блоков в проекте может быть несколько, в каждом может быть своя система координат, наборы снимков с разных камер, храниться разные модели.

В диалоговом окне *Добавить снимки* укажите путь к папке со снимками, выделите файлы, которые необходимо добавить, и нажмите кнопку *Открыть*.

### **Наложение масок**

Для достижения наилучших результатов реконструкции, рекомендуется закрыть маской все не значимые объекты на исходных снимках (фон, случайные объекты на переднем плане и т. д.).

Маски в Metashape представляют собой очерчивающие определенные участки изображений контуры. Корректировка текущей маски возможна в режиме *Просмотра снимков*посредством добавления и вычитания выделения. Чтобы перейти в режим просмотра снимка дважды кликните по изображению на панели *Снимки* или *Проект*.

Для создания маски используйте инструменты *Прямоугольное выделение, Выделение контура, Выделение области,* доступные на панели инструментов или в меню *Снимок*. Обведите объект, подлежащий реконструкции, вызовите правой кнопкой мыши контекстное меню и примените команду *Добавить выделение (*маской будет закрыта часть внутри контура), в том же контекстном меню можно выбрать *Инвертировать маску,* чтобы закрыть маской области за контуром. К текущей маске можно добавить/исключить объекты, применив те же инструменты выделения и команды *Добавить выделение /* 

*Вычесть выделение / Инвертировать выделение* из контекстного меню. Таким образом нужно закрыть масками нежелательные объекты на всех снимках. Проверить, не пропущены ли какие-либо снимки, можно с

помощью инструмента *Показать маски* на панели инструментов панели *Снимки.*

Области, закрытые маской, могут быть проигнорированы на этапе обработки *Выровнять снимки* и всегда игнорируются на этапах *Построение модели* и *Построение текстуры*.

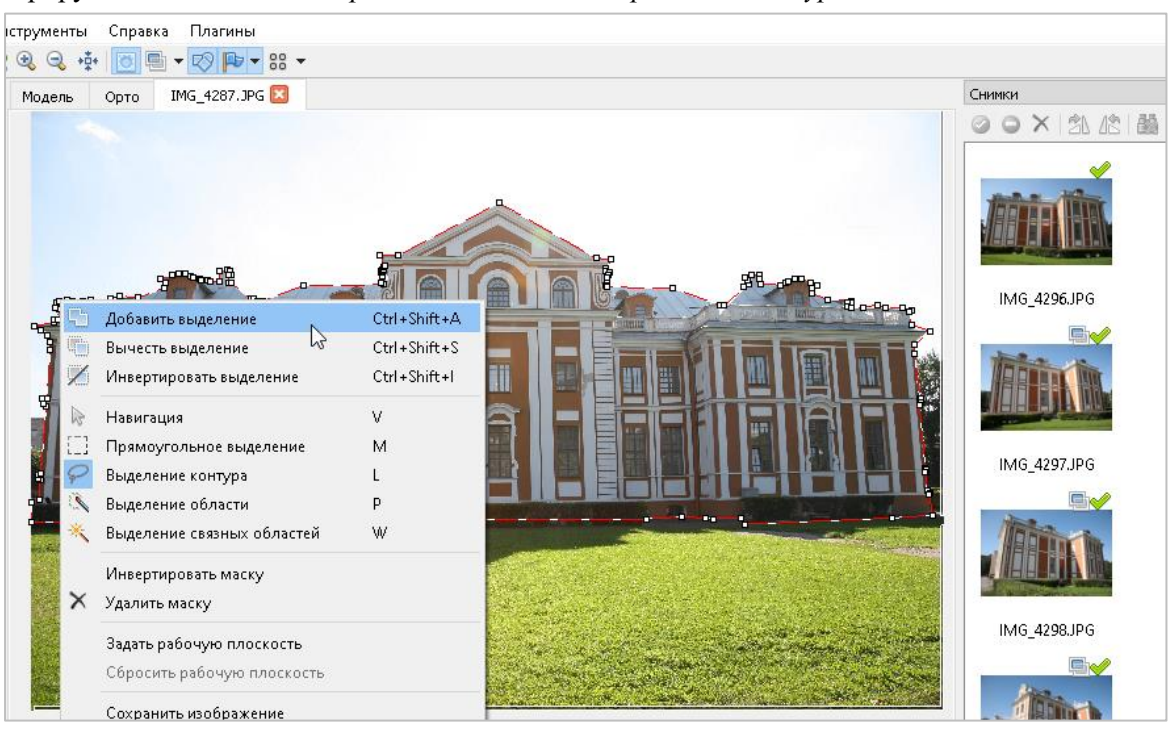

# **Выравнивание снимков**

На этом этапе *Metashape* определяет положение камер и строит разреженное облако точек на основании снимков.

В меню *Обработка* выберите пункт *Выровнять снимки*. В диалоговом окне *Выровнять снимки* задайте следующие значения параметров и Нажмите кнопку *ОК*, чтобы начать процесс выравнивания.

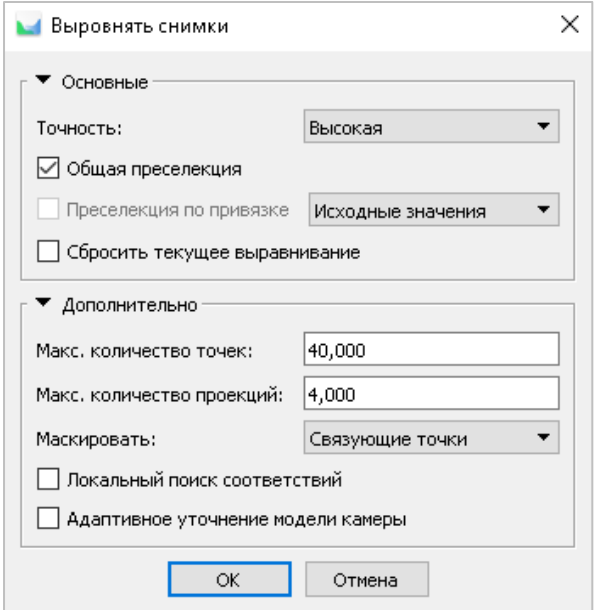

Точность: *Высокая* (высокая точность позволяет рассчитывать более точные положения камер, тогда как значение *Низкая* может быть использовано для расчета приближенных положений камер за меньшее время)

Общая преселекция: *галочка стоит*

Преселекция по привязке: *отключена* (ввиду отсутствия входных координат центров снимков)

Максимальное количество точек: *40000*

Максимальное количество проекций: *4000*

Маскировать: *Связующие точки (*если область закрыта маской хотя бы на одном снимке в наборе, характерные точки на других снимках, включающих эту область, не будут учитываться при выравнивании, соответственно, связующие точки тоже)

Локальный поиск соответствий: *галочка не стоит*

Адаптивное уточнение модели камеры: *галочка не стоит* (данная опция позволяет автоматически уточнять значения параметров камеры, в зависимости от оценки их надежности)

# **Задание области реконструкции**

По завершении этапа выравнивания, отрегулируйте размер и положение области реконструкции в соответствии с особенностями объекта.

Этот шаг можно пропустить, поскольку Metashape автоматически рассчитывает размер и положение области построения. Однако рекомендуется проверить, что объект находится внутри области построения целиком, поскольку на следующем этапе построения плотного облака точек в расчет принимаются только точки облака внутри области реконструкции.

Для изменения размера и ориентации области построения используйте соответствующие кнопки на основной панели инструментов.

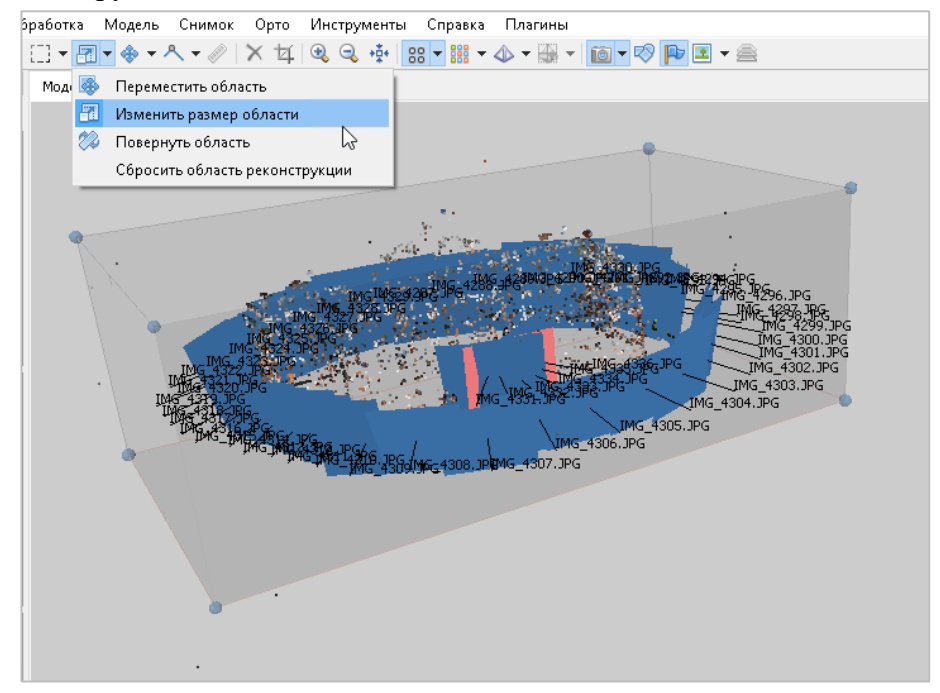

Также рекомендуется удалить «вылетевшие» точки, находящиеся далеко за пределами сцены реконструкции. Это позволит предварительно очистить ненадежные точки, чтобы они не были учтены при построении. Воспользуйтесь инструментом *Выделение* на основной панели инструментов. Удалить точки можно через контекстное меню или клавишей Del.

# **Построение плотного облака точек**

Основываясь на рассчитанных положениях снимков программа вычисляет карты глубины для каждой камеры и строит плотное облако точек.

В меню *Обработка* выберите пункт *Построить плотное облако*. В диалоговом окне *Построить плотное облако* задайте следующие значения параметров и нажмите кнопку *ОК.*

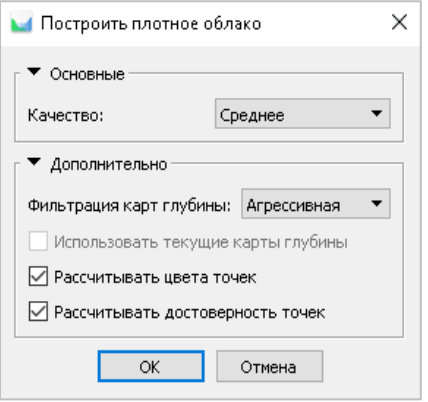

Качество: *Среднее* (чем выше желаемое качество, тем больше времени и вычислительных ресурсов потребуется для завершения этапа)

Фильтрация карт глубины: *Агрессивная* (если сцена имеет сложную детализированную геометрию или невыраженную текстуру, рекомендуется задать значение параметра *Мягкая*, чтобы избежать исключения важных деталей).

Рассчитывать достоверность точек: рассчитывается количество карт глубины, используемых для создания каждой точки. Зашумленные области плотного облака будут иметь более низкую достоверность, и вы сможете с помощью фильтрации плотного облака точек выделить точки шума и удалить их (*Инструменты > Плотное облако > Отфильтровать по достоверности...*).

По окончании построения точки плотного облака могут быть удалены при помощи инструментов выделения и кнопок *Удалить выделение* / *Обрезать выделение* в меню *Правка* на основной панели инструментов.

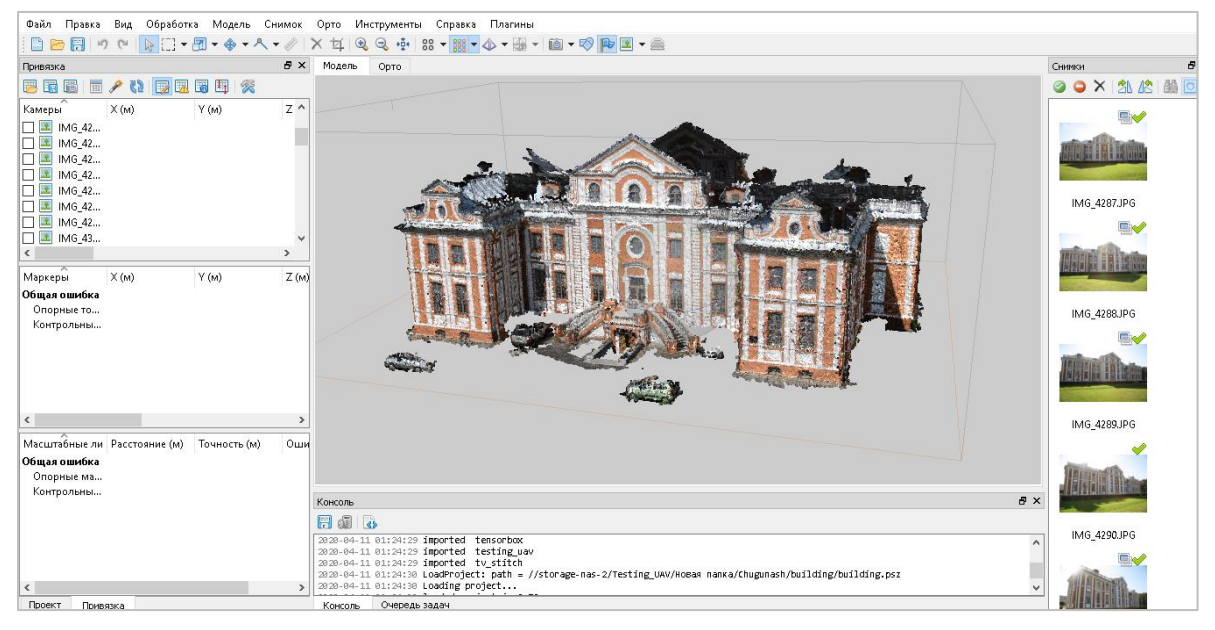

### **Построение полигональной модели**

На основании полученного плотного облака точек можно построить трехмерную полигональную модель. Выберите пункт *Построить модель* в меню *Обработка*. В диалоговом окне *Построить модель* задайте следующие значения параметров и нажмите кнопку *ОК*.

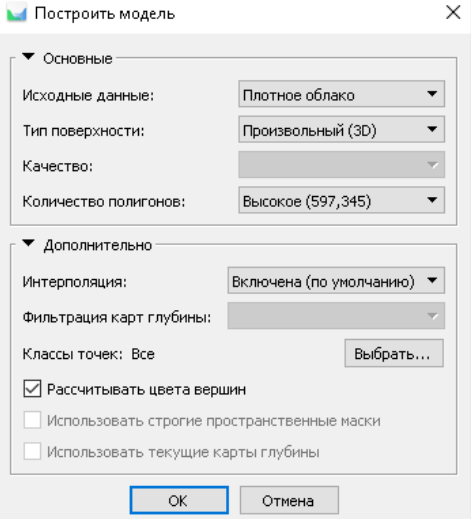

#### Исходные данные: *Плотное облако*

Тип поверхности: *Произвольный(3D)*

Количество полигонов: *Высокое* (максимальное число полигонов в результирующей модели. Значения, предлагаемые программой, рассчитываются на основании данных о количестве точек в плотном облаке. Значение параметра может быть задано вручную при выборе *Пользовательское*)

Интерполяция: *Включена*

Классы точек: Все

Рассчитывать цвета вершин: оционально(на следующих этапах будет отдельно построена текстура)

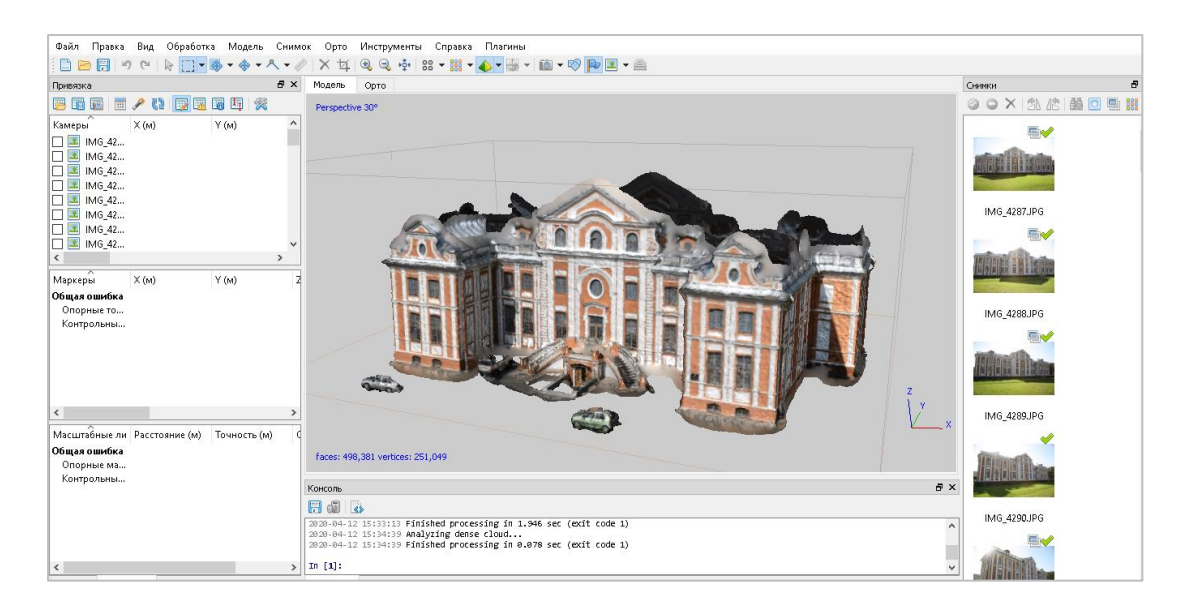

# **Корректировка геометрии модели**

В некоторых случаях перед построением текстурного атласа и экспортом модели необходимо скорректировать геометрию полигональной модели.

Удаление полигонов производится при помощи инструмента *Выделение* и кнопки *Удалить выделение*  на панели инструментов (или клавиши Del). Чтобы удалить все полигоны, кроме выделенных, используйте инструмент *Правка > Инвертировать выделение*.

В некоторых случаях построение геометрии без интерполяции может вызвать появление небольших областей, не соединенных с основной моделью. Для выделения и удаления таких областей, используйте инструмент *Плавное выделение*, доступный в меню *Модель*.

В диалоговом окне *Плавное выделение* установите желаемое значение для параметра Размер связных компонент при помощи слайдера. Нажмите кнопку *OK.* Результаты выделения отображаются на панели *Модель*. Удалите выделенные области, если это необходимо.

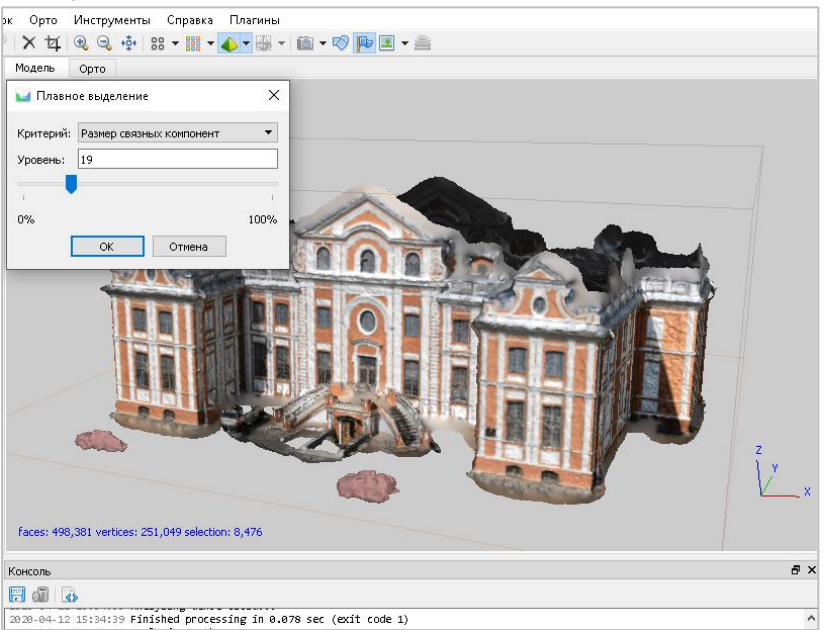

Вы также можете проверить топологию построенной полигональной модели на регулярность в окне *Информация о модели*, доступном в меню *Инструменты > Модель*. Для исправления полигональной модели нажмите кнопку *Исправить*.

Если топология модели не нарушена, кнопка *Исправить* будет неактивна.

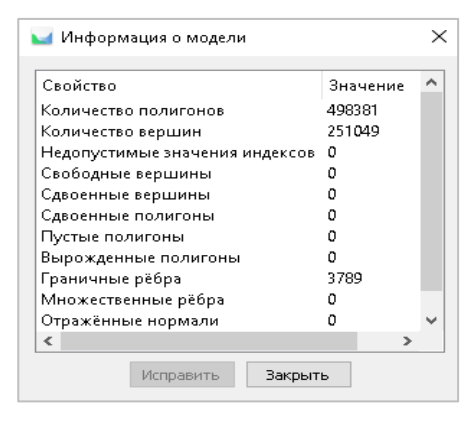

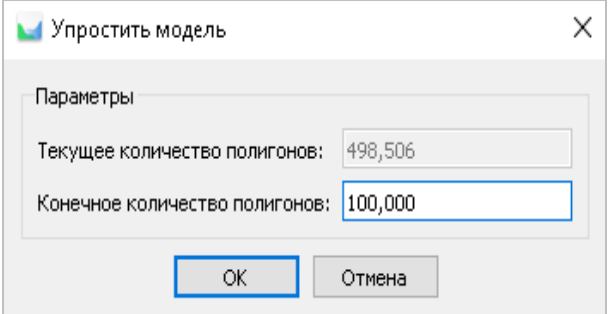

В случае если при построении полигональной модели был выбран режим не предполагающий интерполяцию, или перекрытие между исходными снимками не было достаточным для создания цельной модели, используйте команду меню *Инструменты > Модель* > *Заполнить отверстия.* В диалоговом окне укажите размер наибольшего отверстия, подлежащего заполнению (в процентном отношении к размеру всей модели).

*Metashape* как правило создает модели с высоким разрешением геометрии. Поэтому можно упростить модель перед ее экспортом, чтобы сократить время загрузки модели во внешнем редакторе. Для упрощения полигональной модели используйте команду *Инструменты* > *Модель > Упростить модель*. В диалоговом окне укажите желаемое число полигонов в конечной модели. Для экспорта в PDF или загрузки модели для онлайн просмотра рекомендуется сократить количество полигонов до 100 000 – 200 000.

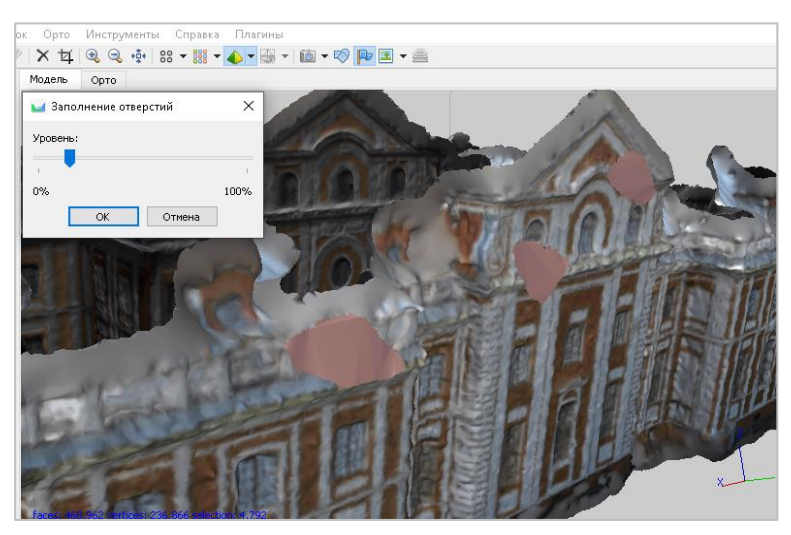

#### **Построение текстуры**

В случае, если далее предполагается использовать не текстурированную модель, этот этап может быть пропущен. Выберите пункт *Построить текстуру* в меню *Обработка*. В диалоговом окне *Построить текстуру* задайте следующие значения параметров и нажмите кнопку *OK* для начала построения текстуры.

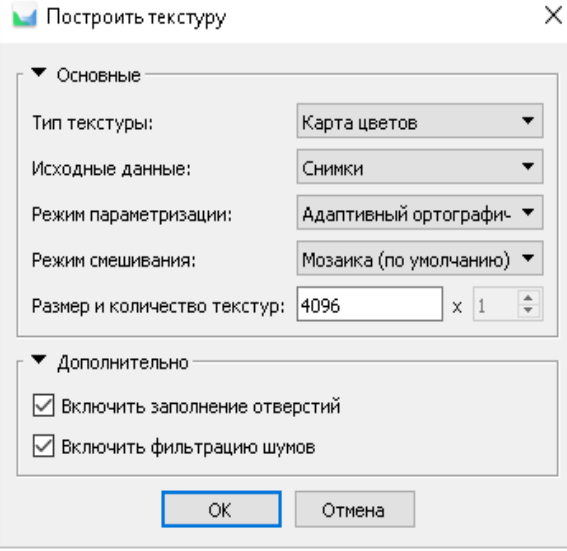

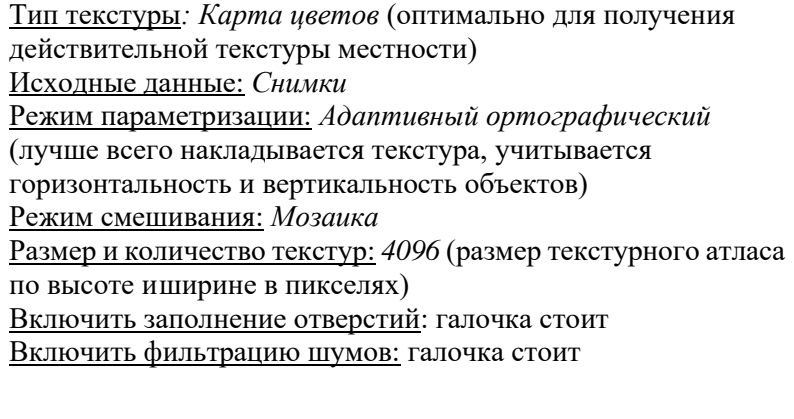

По окончании построения текстуры, тип просмотра полигональной модели *Текстурированная модель* добавится на основной панели инструментов окна *Модель*.

Ориентация и положение итоговой модели может быть изменена перед экспортом или дальнейшей работы с моделью. Для корректировки положения модели в пространстве и размера используйте инструменты *Повернуть объект / Масштабировать объект / Переместить объект* на основной панели инструментов.

**Примечание.** Обратите внимание, что ряд программных продуктов для работы с 3D-моделями имеют ограничения на размер импортируемого текстурного атласа. Обычно данное ограничение не позволяет импортировать текстурные атласы размером более 8192\*8192 пикселей. В таком случае рекомендуется создание нескольких текстур на поверхность модели.

# **Построение тайловой модели**

Тайловая модель представляет собой особый формат модели, который содержит пирамиду масштабов модели в виде небольших блоков для каждого уровня, когда как полигональная модель — это единый монолитный блок. Обычно её выбирают для реконструкции крупных объектов, так как она позволяет визуализировать большие 3D модели с высоким разрешением и детализацией. Полигональную модель в этом случае бывает проблематично построить. Для небольших объектов также можно строить тайловую модель для получения хорошей детализации, при том сразу после этапа выравнивания снимков – на основе карт глубин. Отдельно строить текстуру для тайловой модели не требуется.

В меню *Обработка* выберите *Построить тайловую модель.* В диалоговом окне *Построить тайловую модель* задайте следующие значения параметров и нажмите кнопку *OK.*

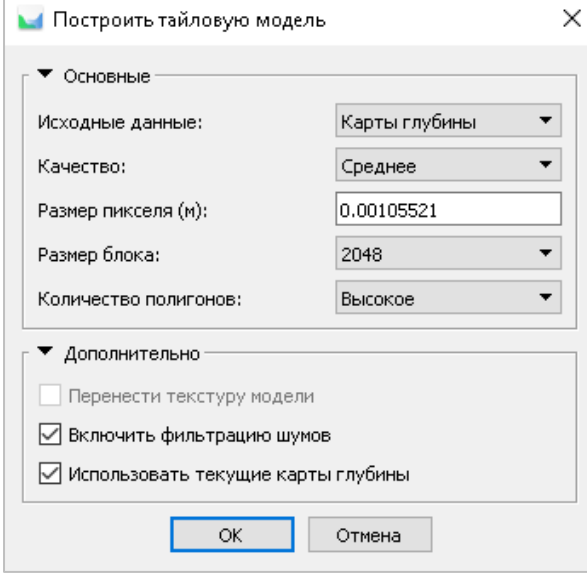

Исходные данные: *Карты глубин* (можно выставить *Плотное облако*, если оно уже построено)

Качество: *Среднее* (размер кадра, для более детального построения можно выставить Высокое качество, но это увеличит время обработки)

Размер пикселя: по умолчанию

Размер блока: чем меньше размер блока (тайла), тем выше ожидаемая скорость визуализации модели.

Количество полигонов: *Высокое* (можно назначить количество полигонов вручную, если выбрать *Пользовательское*)

Включить фильтрацию шумов: галочка стоит Использовать текущие карты глубин: галочка стоит

По окончании построения тайловая модель будет доступна для просмотра в окне *Модель*.

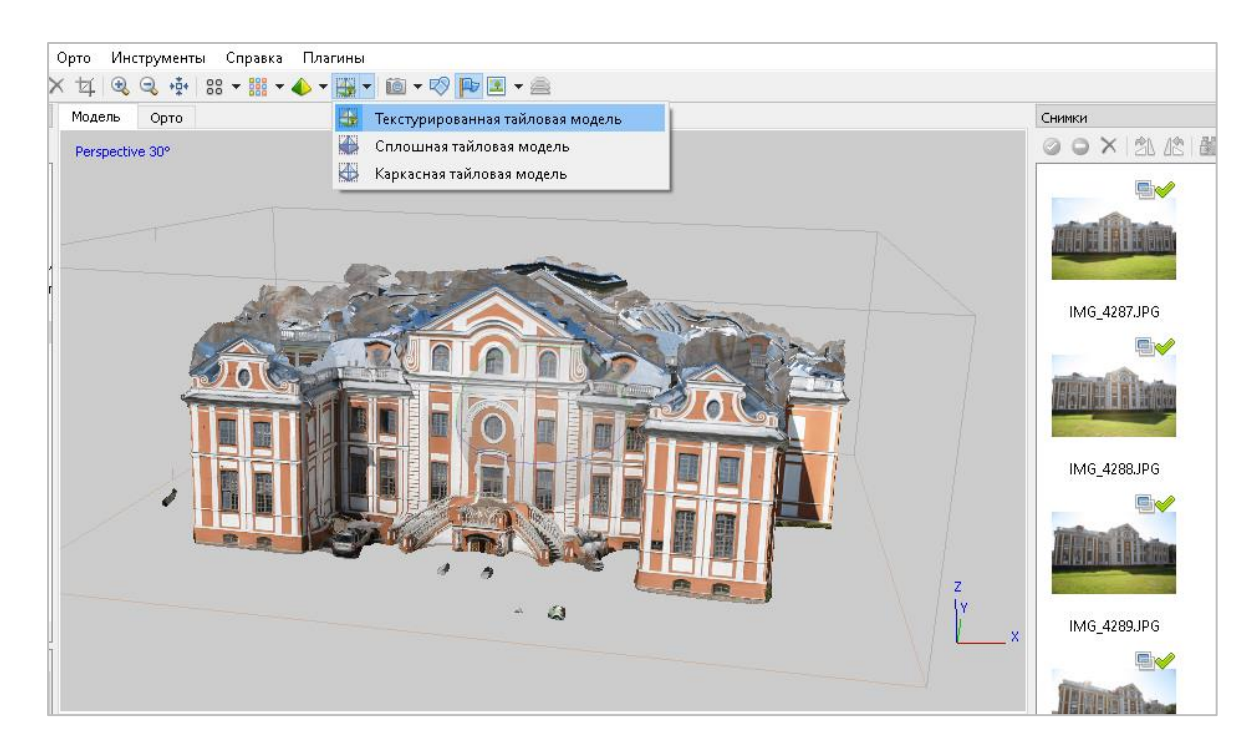

## **Экспорт модели**

Если необходимо экспортировать модель в файл, выберите команду *Файл > Экспорт > Экспорт модели…*или правой кнопкой мыши нажмите на модель в блоке на панели *Проект* и выберите в контекстном меню *Экспорт модели…*В диалоговом окне *Сохранить как* задайте имя, требуемый формат файла и определите путь к папке, в которую будет сохранена модель. Нажмите кнопку *Сохранить*.

В открывшемся далее диалоговом окне *Экспорт модели* укажите желаемые параметры экспорта. Обратите внимание, что список доступных параметров экспорта зависит от выбранного формата файла.

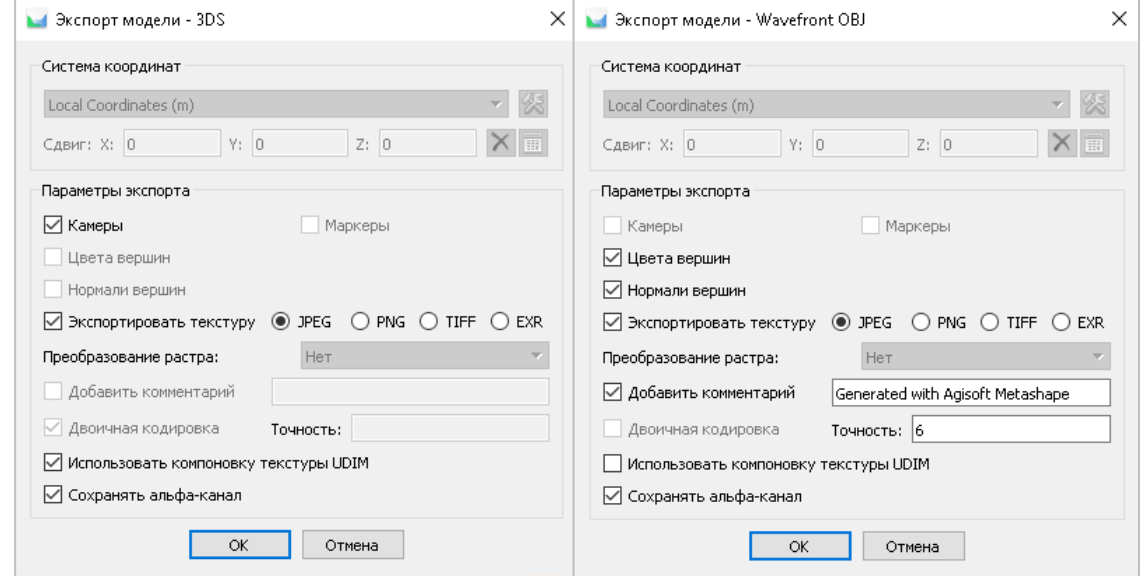

**Примечание.** Экспортированная текстура будет храниться в той же папке, что и экспортированная модель и с тем же именем файла (тип файла может быть выбран пользователем).

# **Экспорт тайловой модели**

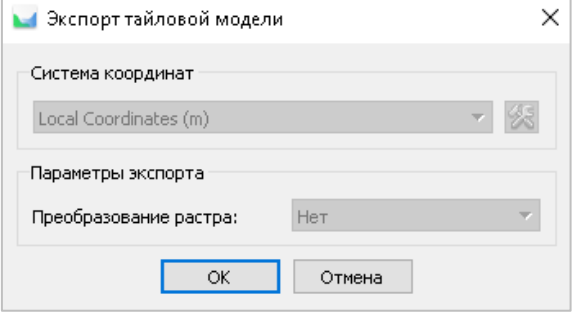

Если необходимо экспортировать тайловую модель в файл, выберите команду *Файл > Экспорт > Экспорт тайловой модели…*или правой кнопкой мыши нажмите на тайловую модель в блоке на панели *Проект* и выберите в контекстном меню *Экспорт тайловой модели…*В диалоговом окне *Сохранить как* задайте имя, требуемый формат файла и определите путь к папке, в которую будет сохранена модель. Нажмите кнопку *Сохранить*.

В открывшемся далее диалоговом окне укажите желаемые параметры и нажмите *ОК*.

Metashape поддерживает прямую загрузку результатов обработки (разреженное и плотное облака точек, полигональная и тайловая модели и др.) на различные онлайнресурсы: [4DMapper,](https://app.4dmapper.com/auth?prevpage=%2Fapp%2Fadmin%2Fapis&msg=Login%20Timed%20out) [Mapbox,](https://account.mapbox.com/connected-apps/) [Melown](https://www.melown.com/accounts/auth/init?service_id=mario&client_id=com.melown.mario-web-console&redirect_uri=https://www.melown.com/cloud/&auth_method=standard&response_type=access_token&scopes=MARIO_API) Cloud, [Picterra,](https://picterra.ch/) [PointBox,](https://www.pointbox.xyz/) [Pointscene,](https://pointscene.com/) [Sketchfab,](https://sketchfab.com/login?next=/settings/password) [Sputnik.](https://sputnik.geoscan.aero/) Чтобы опубликовать свои результаты в Интернете, используйте команду *Файл > Загрузка данных*.

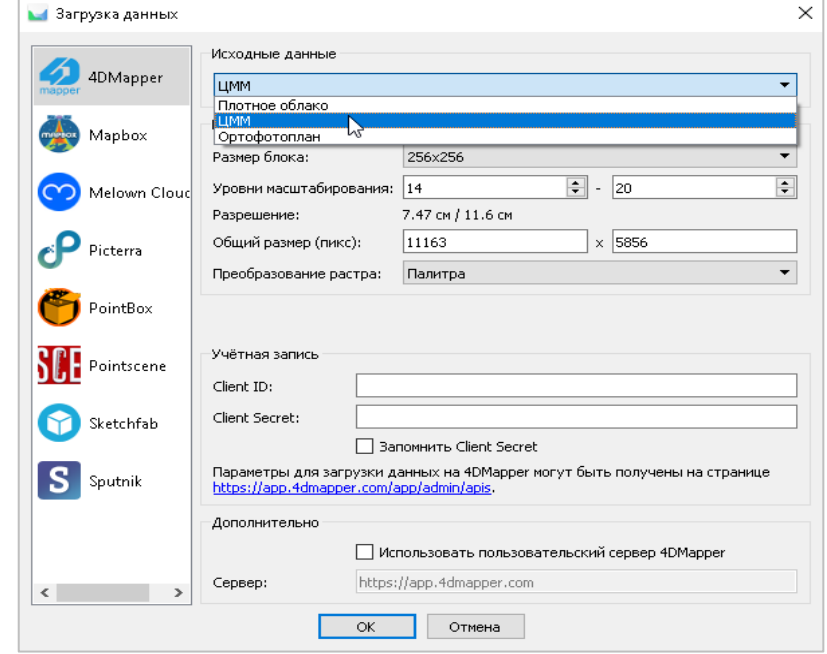